# **MUSIC MONTAGE – Project 5** Name:

*The purpose of this project is to create an audio AND picture project in which you create a music slideshow. You will be setting a medley mix to pictures. Each picture in your slideshow will be related to what is happening in the music.*

*This is NOT A SCROLLING "WEDDING VIDEO" in which pictures transition every 10 seconds to a new picture while music is playing in the background. Each picture changes with the music. Each picture should change with either the beat of the music or transition with change of music.*

#### *Ideas for project theme:*

- 1. Your favorite performing group (consisting of pictures and music of the same artist)
- 2. Your favorite type of music (consisting of pictures and music of various groups)
- 3. A famous actor or actress. Use movie soundtracks with pictures.
- 4. A popular movie or TV show. Have the music come from the movie or tv show.

#### *There are TWO parts to this project:*

- 1. Picture collection from internet **AT LEAST 20 PICTURES**
- 2. Music compilation on Audacity. Same procedure for project 4-Medley Mix **AT LEAST 5 SELECTIONS of MUSIC**

\*\*\*\*\*\*\*\*\*\*\*\*\*\*\*\*\*\*\*\*\*\*\*\*\*\*\*\*\*\*\*\*\*\*\*\*\*\*\*\*\*\*\*\*\*\*\*\*\*\*\*\*\*\*\*\*\*\*\*\*\*\*\*\*\*\*\*\*\*\*\*\*\*\*\*\*\*\*\*\*\*\*

#### *Procedures:*

# **PART 1**

1. Create a 2 new folders in your network PROJECT 5 Music Montage Folder: Pictures & Audio

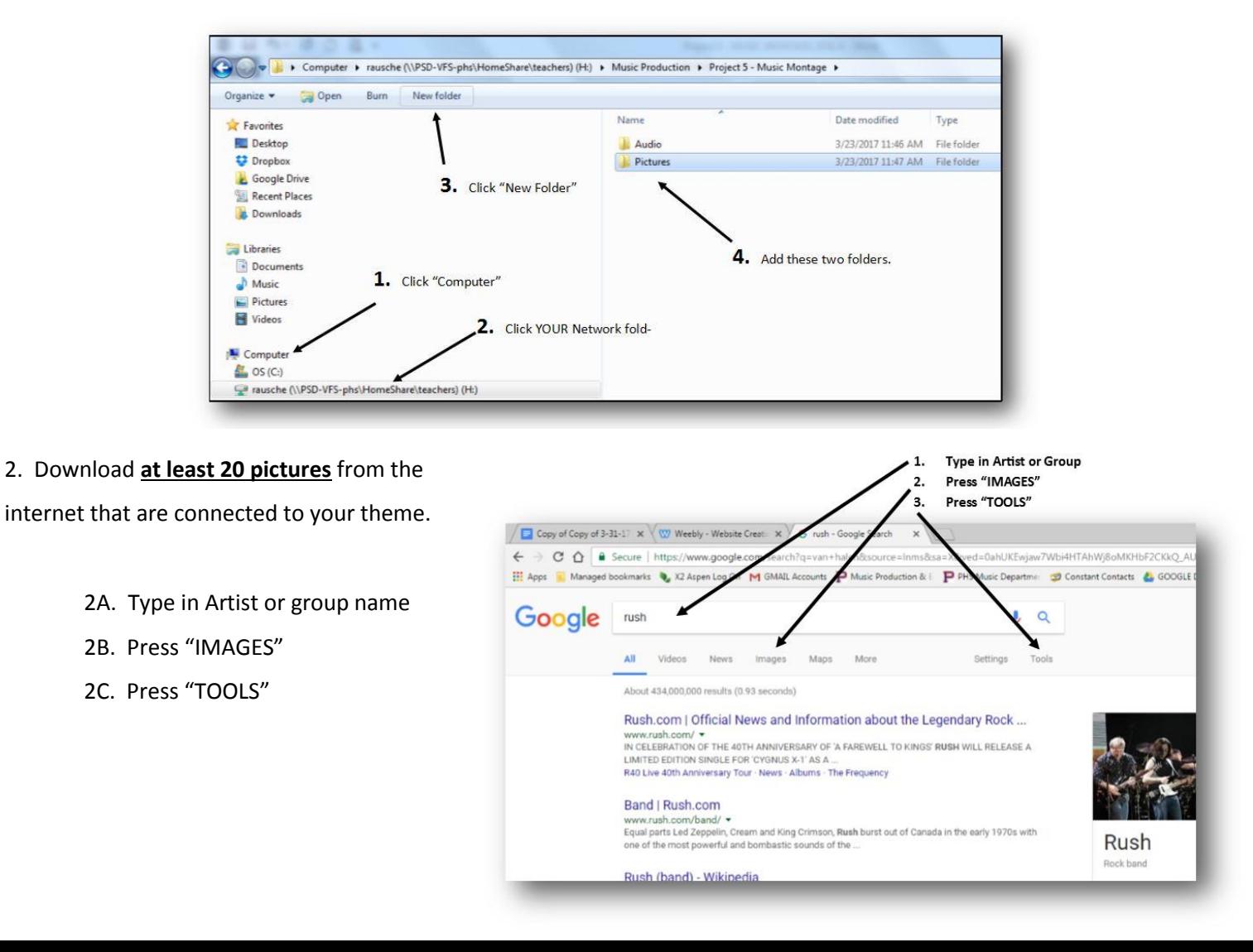

3. You will need to adjust Google's search feature. Pictures will show up as any resolution. Pictures need to have a resolution of at least 600 x 600. Anything less will "pixelate" (grainy, blurry look to the picture).

 By pressing "Images" > "Tools" > "Size" >"Large", you will now filter and receive only the higher resolution pictures for your project.

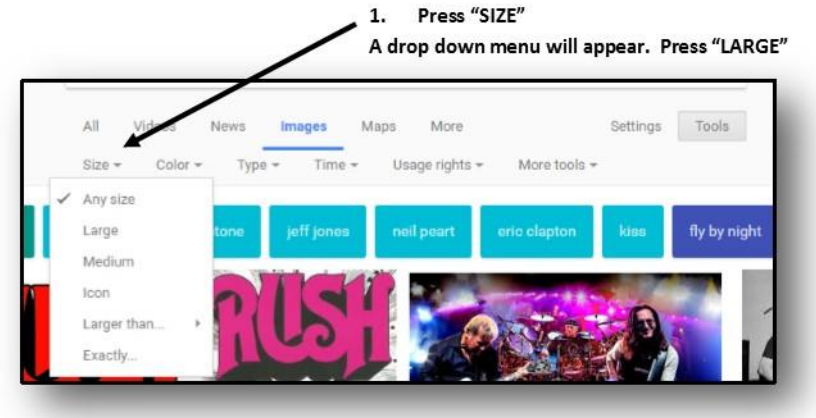

- 4. Click on the desired picture and follow the prompts according to the diagram:
	- Click on desired picture and this picture window will pop up. Double check the resolution. Needs to be at least 600 x 600.  $1.$

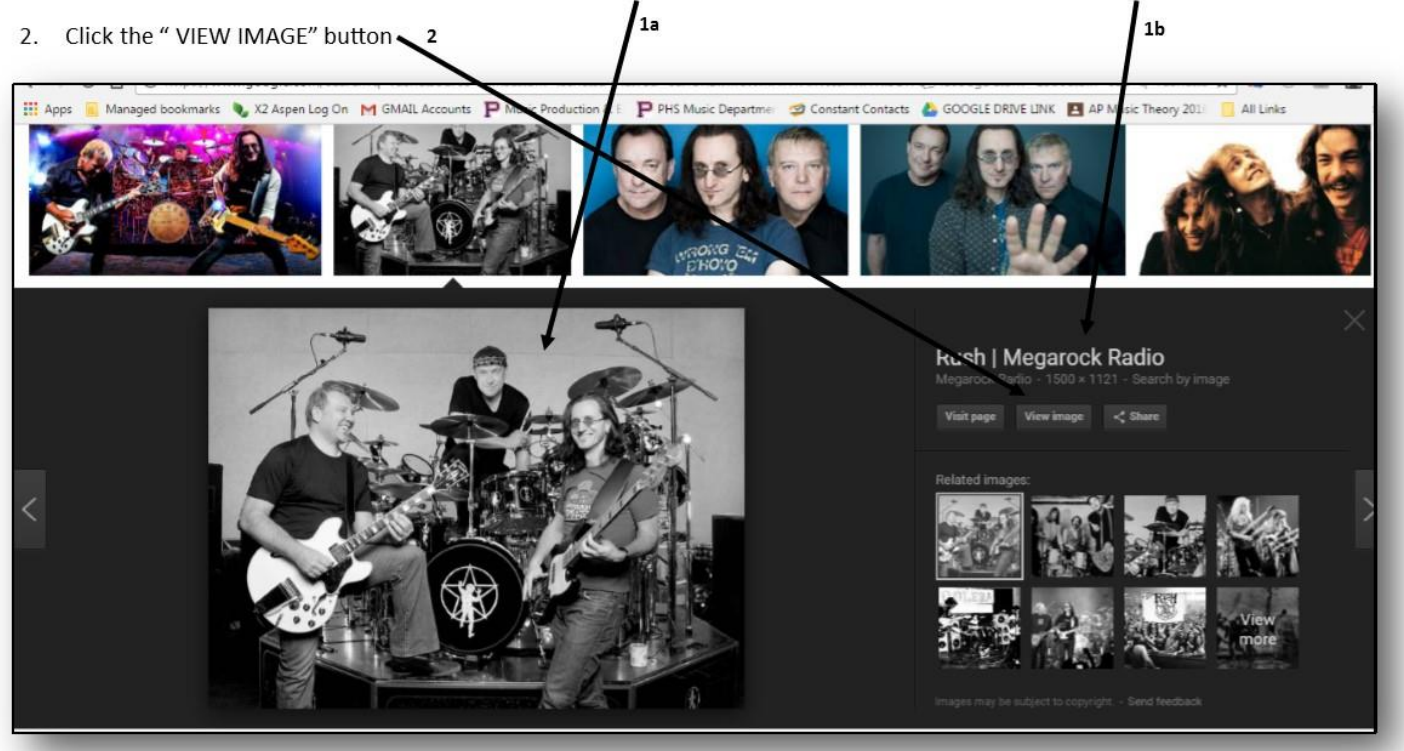

5. After choosing the image (Right click, save image as), save to YOUR network PICTURE folder that you created.

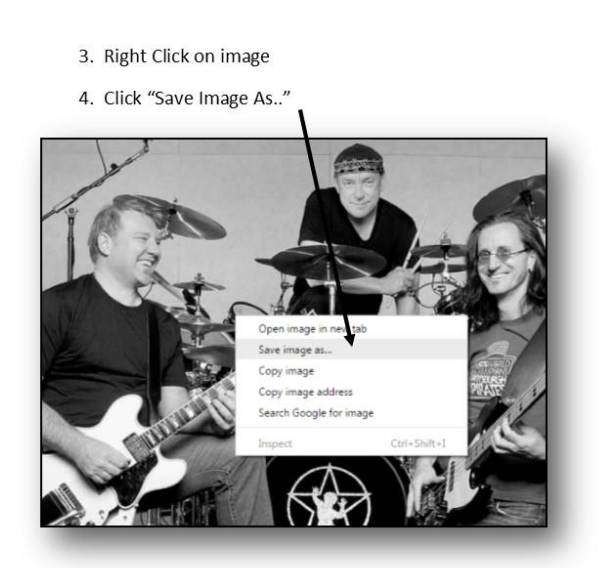

## **\*\*Make sure you DO NOT download/save a THUMBNAIL PICTURE!!!!\*\***

6. You will need at least 20 pictures for your project.

# **PART 2**

- 1. Open the following program: MIXCRAFT
- 2. TEACHER REVIEW ON EDITING PICTURES WITH MIXCRAFT USE ALSO MIXCRAFT TUTORIAL

Please click the following link for the video tutorial on editing pictures in MIXCRAFT <https://goo.gl/KhNIDg>

- 3. You will have created a timeline of pictures (default is 8 seconds per picture, you may want to change)
- 4. Save this project as **Music Montage**
- 5. You will need to collect and organize music for your project. You will need **at least 5 pieces of music** for your project.
- 6. You will need to coordinate the music with the order of pictures that you have placed in the MIXCRAFT Time Line.
- 7. You will cut and paste different sections of music and have the music correspond to each picture. Think of cutting 8 second segments for each picture.
- 8. Within Audacity, you will need to organize your clips by either fading in or our or cutting music on phrases. You may use effects, but remember to keep your project musical. You may also want to use two work tracks.
- 9. Once you have created an Audacity file with all of your music, you will then import it to your Music Montage in MIXCRAFT as an mp3.

10. Your goal is to combine the pictures and the music so that each picture transitions on a specific part to your music.

#### **13. Project should be at least 1:30minutes in Length, no more than 2:00minutes.**

# **MUSIC MONTAGE** *NAME*: \_\_\_\_\_\_\_\_\_\_\_\_\_\_\_\_\_\_\_\_\_\_\_\_\_\_

# **MUSIC & COMPUTERS** *THEME OF PROJECT*: \_\_\_\_\_\_\_\_\_\_\_\_\_\_\_\_\_\_\_\_\_\_\_\_\_\_

Assignment 5 - CCA

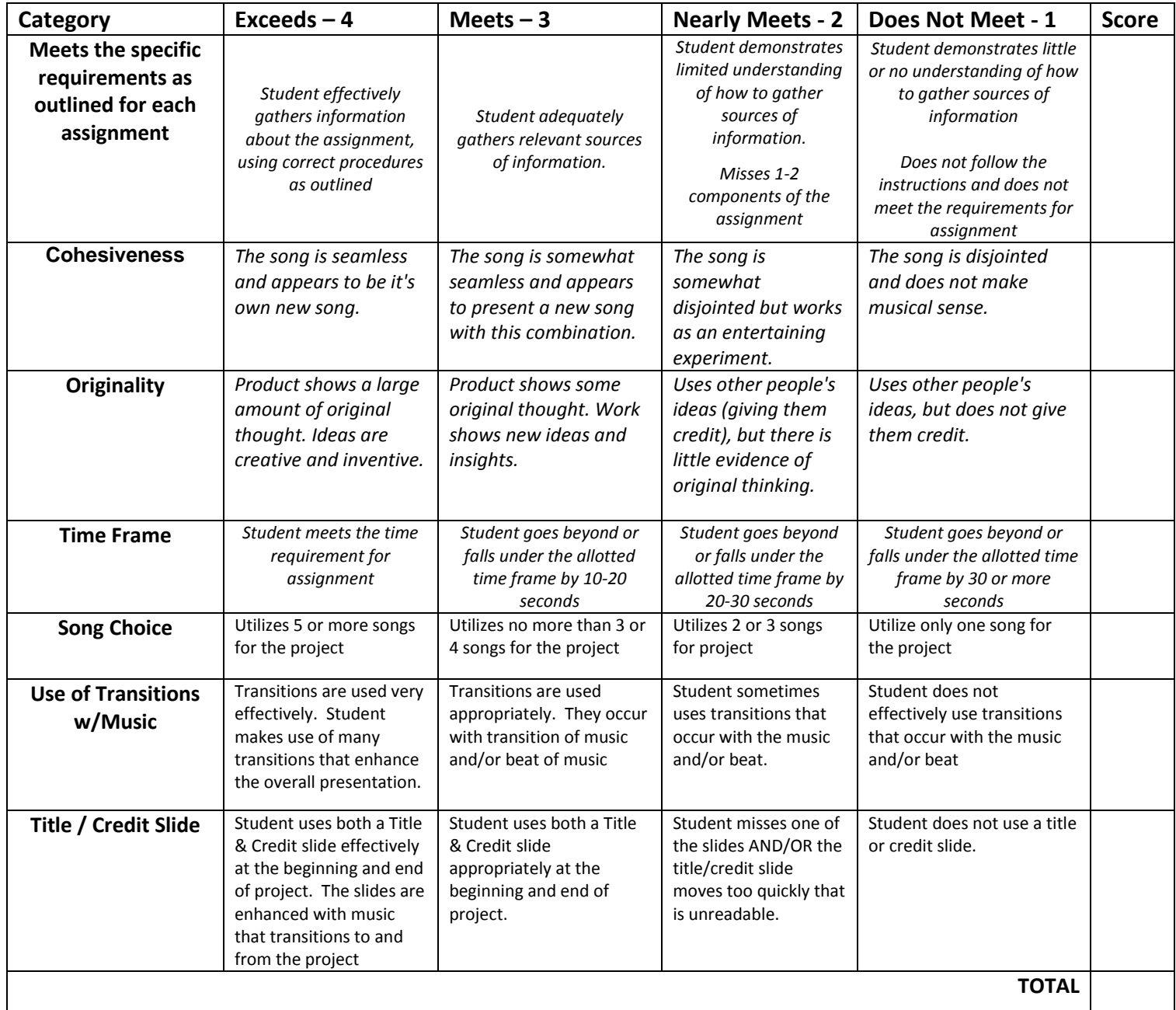

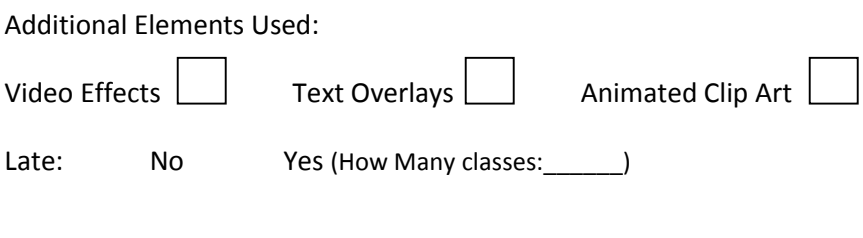

### List of songs used: (at least 5)

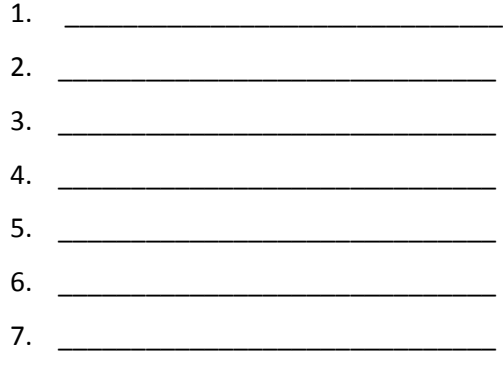